## **Add/Edit Subpages in Your ePortfolio**

1. To add new subpages in your ePortfolio, make sure you are in the **"Edit"** mode of the ePortfolio. Select the page that you want to add a subpage to, then select **"Add/Edit"** tab in the **"View Pages"** area. *(See image 1.1)* 

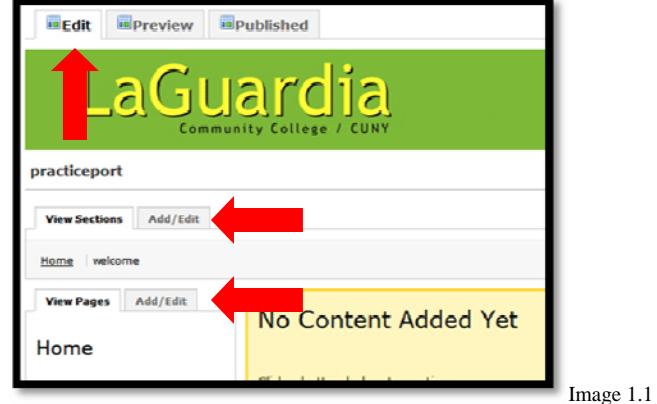

2. In the **"View Pages"** section, you will click the **"Add Page"** button. *(See image 1.2)*

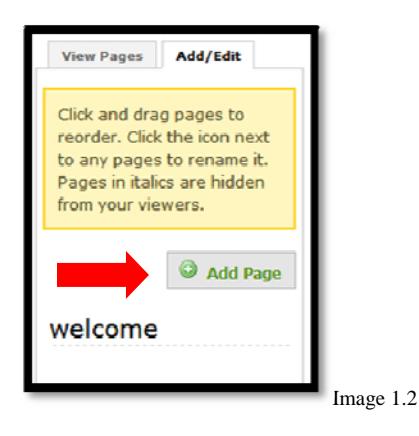

3. Give the subpage a name. The URL for the subpage will automatically be created for you. For more options click the **"Show Advanced"** link. *(See image 1.3)*

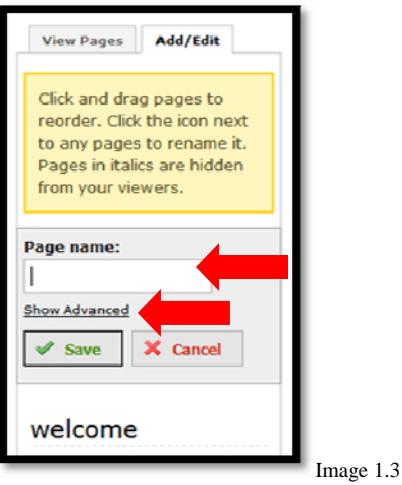

- 4. In the advanced options, you can change the URL of the subpage and/or check the following:
	- a. **"Hide"** option, which will hide the page from viewers. The page will be viewable by you only. **Note:** hidden subpages will appear in italics.
	- b. **"Collapse"** option, which will turn this subpage into a collapsible menu. **Note:** Any subpage built under a page with this option will have to be dragged over one spot (**indented**) to the right to be an item in the collapsible list.
	- c. **"Heading"** option, which will make this subpage a non-clickable 'Heading' page.

When done, click the **"Save"** button *(See image 1.4)* 

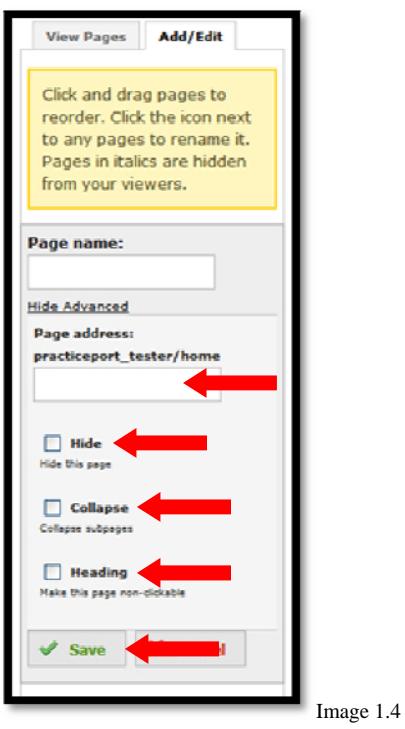

5. To edit existing subpages in your ePortfolio, make sure you are in the **"Edit"** mode of the ePortfolio. Select the **"Add/Edit"** tab in the **"View Pages"** area. *(See image 1.5)*

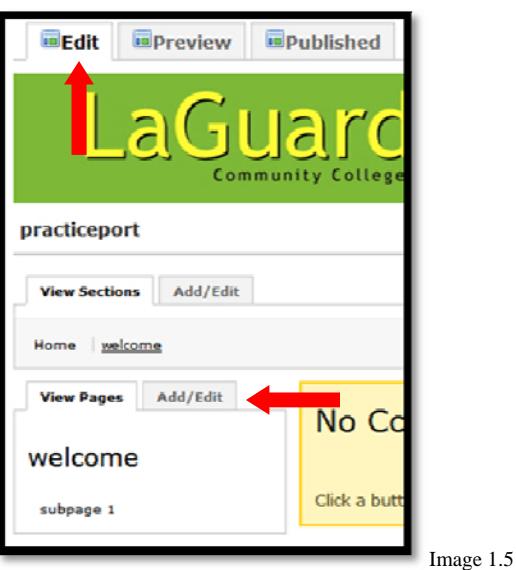

6. In the **"Add/Edit"** section, click the edit/pencil icon next to the name of the subpage that you want to edit. *(See image 1.6)*

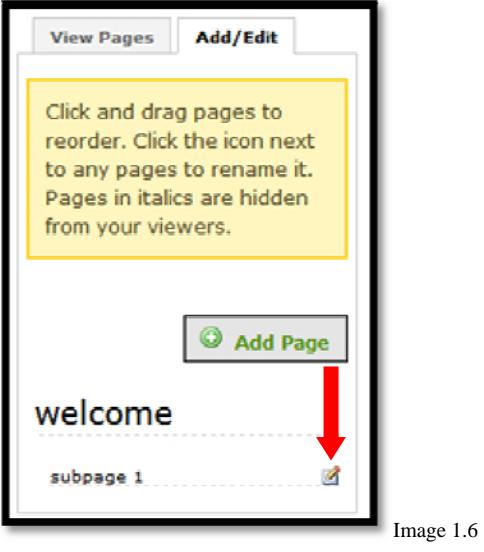

7. Edit the subpage. From here you will be able to rename the subpage. If you rename an existing subpage you should change the URL. To change the URL click the **"Show Advanced"** link. *(See image 1.7)*

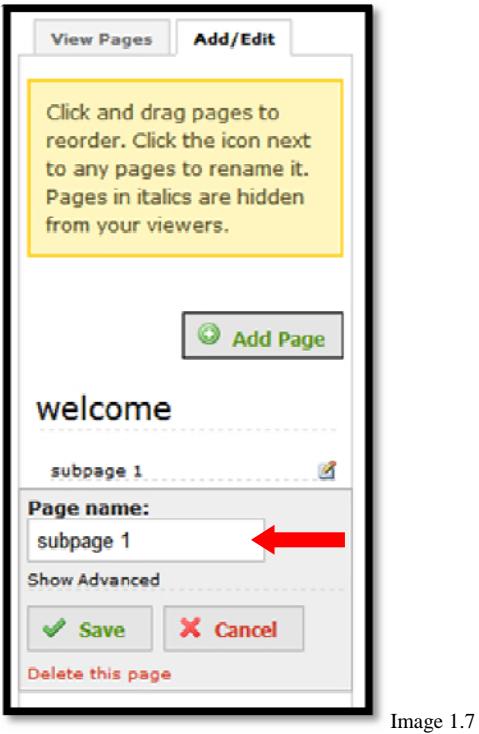

- 8. In the advanced options, you can change the URL of the subpage and/or do any of the following:
	- a. **"Hide"** option, which will hide the page from viewers. The page will be viewable by you only. **Note:** hidden subpages will appear in italics.
	- b. **"Collapse"** option, which will turn this subpage into a collapsible menu. **Note:** Any subpage built under a page with this option will have to be dragged over one spot to the right to be an item in the collapsible list.
	- c. **"Heading"** option, which will make this subpage non-clickable.

When done, click the **"Save"** button. *(See image 1.8)* 

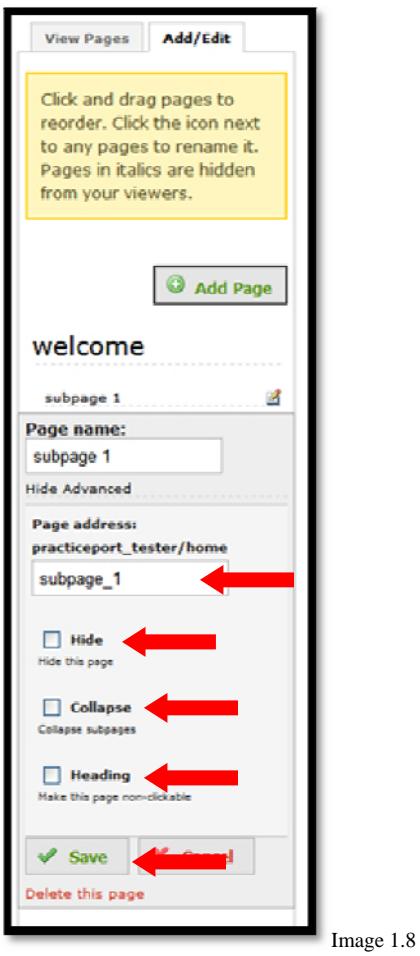

9. To delete a subpage from your ePortfolio, make sure you are in the **"Edit"** mode. Click on the **"Add/Edit"** tab in the **"View Pages"** area. Click the **"Delete this page"** link. **Note:** If a subpage was made a collapsible menu, deleting that subpage will also delete any subpages in that collapsible menu. *(See image 1.9)*

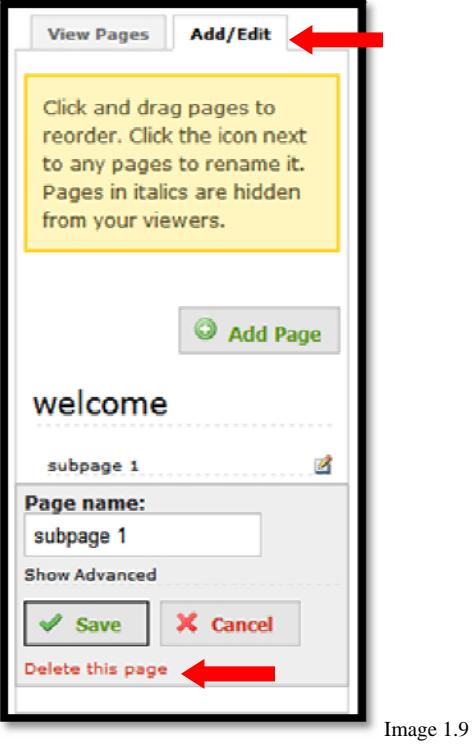

10. Once you click the **"Delete this page"** link, you will receive a message notifying you that **"This action cannot be undone. Are you sure you want to delete this?"** If you are sure, click **"OK"** and the subpage will be deleted. **Note. Please exercise caution in deleting pages/subpages since this action cannot be undone.** *(See image 1.10)* 

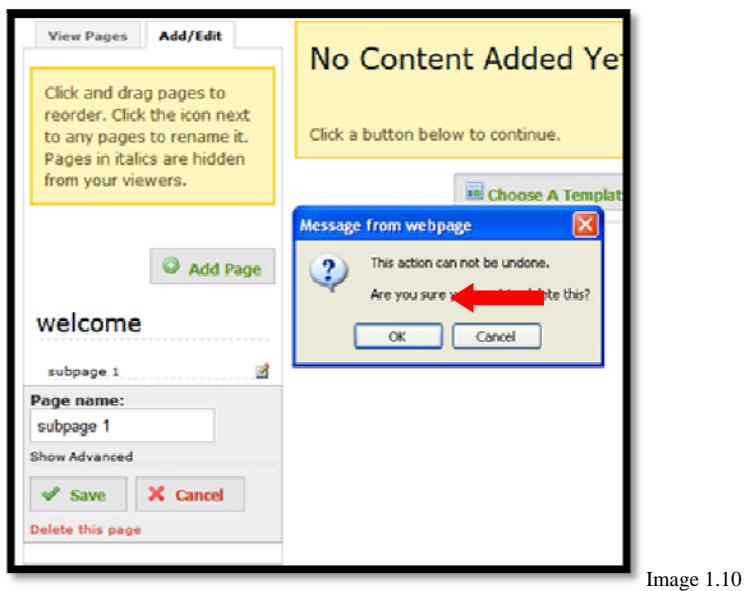